# **Flygtaxi Red App**

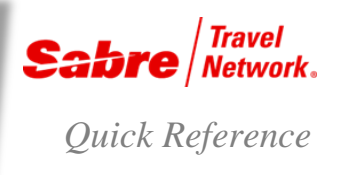

### O V E R V I E W

The Flygtaxi Red App is initially applicable to agencies in Sweden, Norway, Denmark and Finland.

The Flygtaxi Red App will:

- Allow you to book and cancel Flygtaxi content via a Red App in *Sabre*® *Red*TM *Workspace*.
	- Flygtaxi taxis to and from all airports in Sweden
	- Flygbussarna airport buses to and from 6 major airports in Sweden
	- Arlanda Express airport train to and from Stockholm Arlanda Airport.
- Allow you to reflect this content within a traditional *Sabre* system PNR segment supporting back-office settlement processes

**Note**: You must first download the Flygtaxi app from the Red App Centre

#### **BENEFITS**

- Improved productivity during the booking and cancel process saving minutes.
- Increased customer satisfaction

#### BOOKING PROCESS EXAMPLE

You must always have a PNR in the working area

- If you need to send Flygtaxi cost-centers, project codes, departments etc, you should enter those details in the PNR **before** launching the Red App.
- 1. Click **Tools > Car & Ground > Flygtaxi**

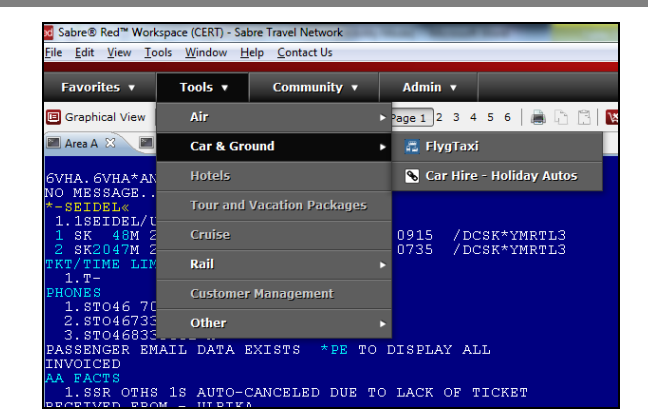

#### 2. Sign in

- If you are an existing user, please **Sign in**.
- If you are a new user, please register with Flygtaxi
	- After you register, allow for 1-2 days to get the confirmation e-mail with the login details

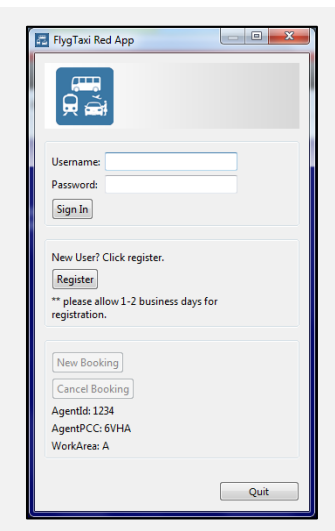

3. Once logged in – click **New booking**.

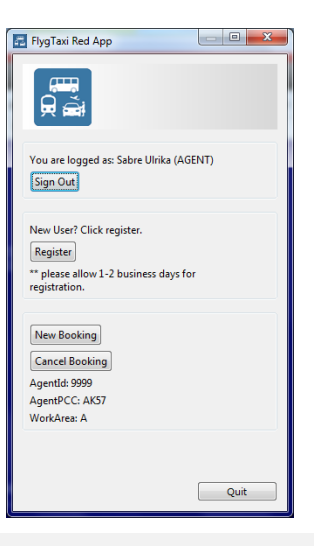

- 4. Select name and segment you want to book your airport transportation for and then click **Next**.
	- Please check the "Select flight is international" if the flight is an international flight.

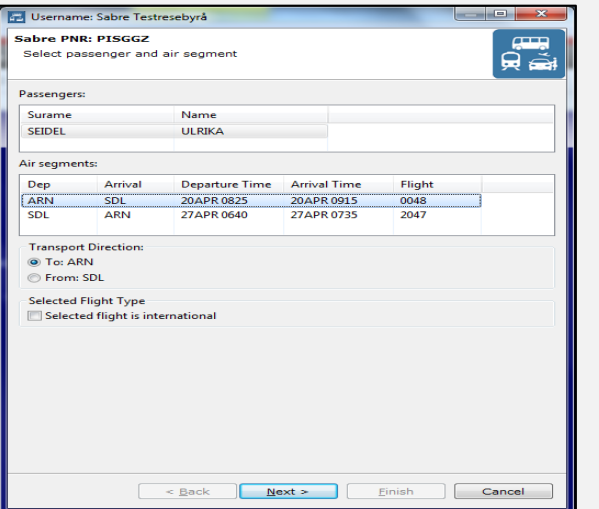

5. Chose which transportation type you wish to book and then click **Next**.

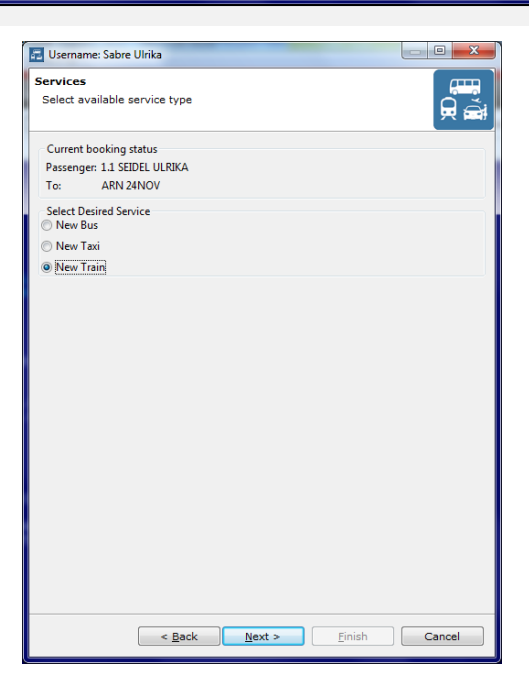

- 6. When selecting **Train,** the following flow is presented:
	- First Location, then available train services with the fare.

Highlight selection desired and click **next**

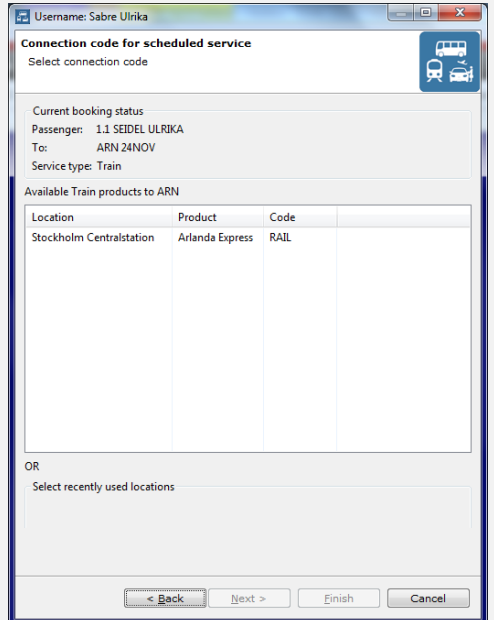

7.Select debit method for transaction,click **Next**

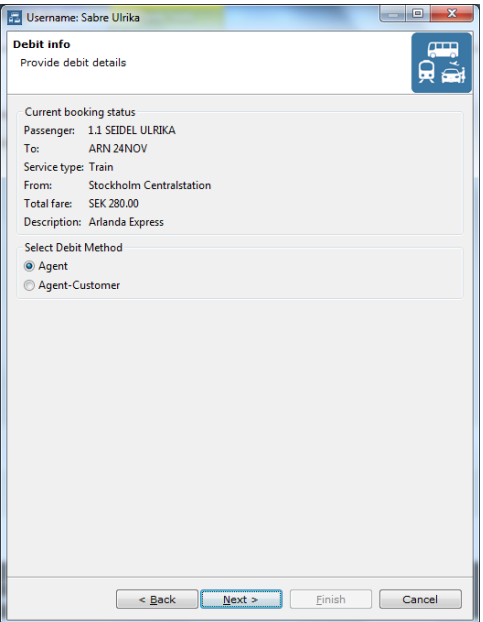

8. When booking and Arlanda Express train a FOID is needed. Most Credit Cards except Maestro and Electron cards will work. (This is the same FOID the traveller will show when boarding the train.) When all required information is completed, click **Finish**.

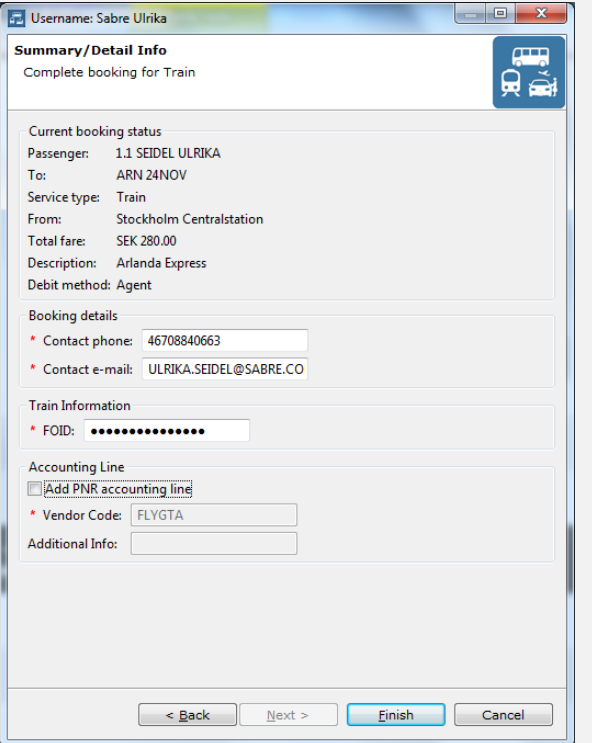

9. When the booking is confirmed by Flygtaxi a Sabre segment using the OTH segment type with an HK status is created including the vendor's confirmation number.

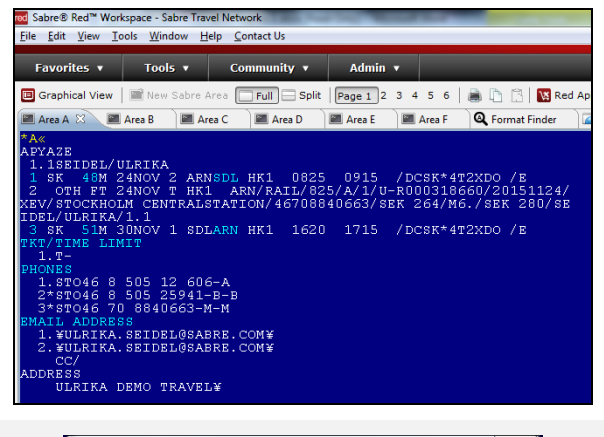

10.User will then be presented the option to book reverse transportation, in case traveller wants the same mode of transportation for the return, select **Yes** or **No**

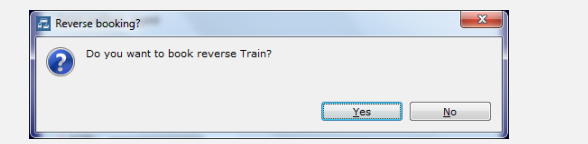

11.When selecting Taxi you are presented with a search window, to narrow down the search, type street adress, number and city, then click **Search**

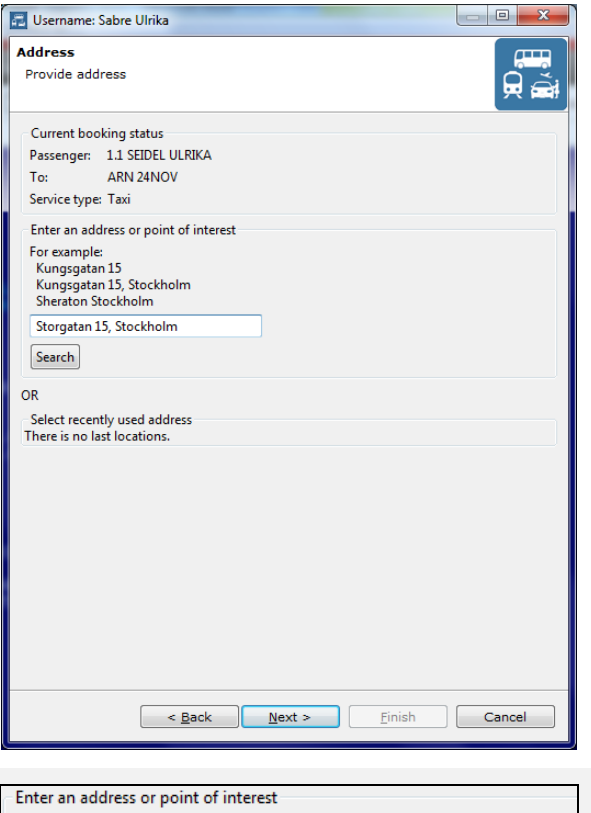

12.Choose address/location from drop down, click **Next**

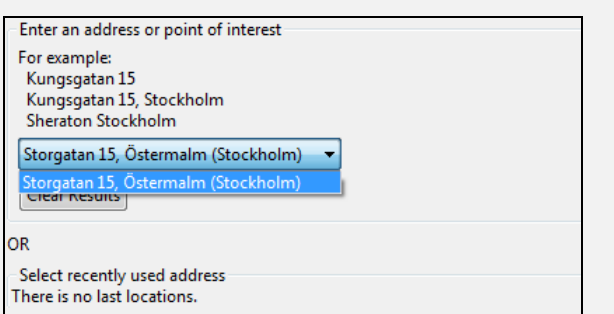

13.A window with taxi options are presented, chose transportation mode and select **Next**

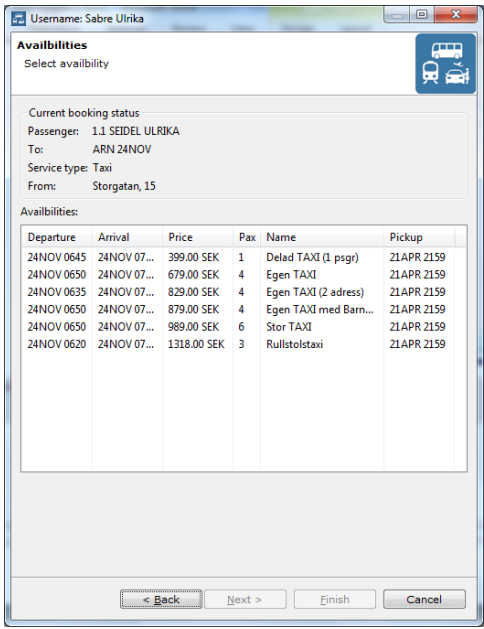

14.Suggested Pick-up time is presented. The time can be altered to allow for longer time at airport before departure. If default time is acceptable, click **Next**

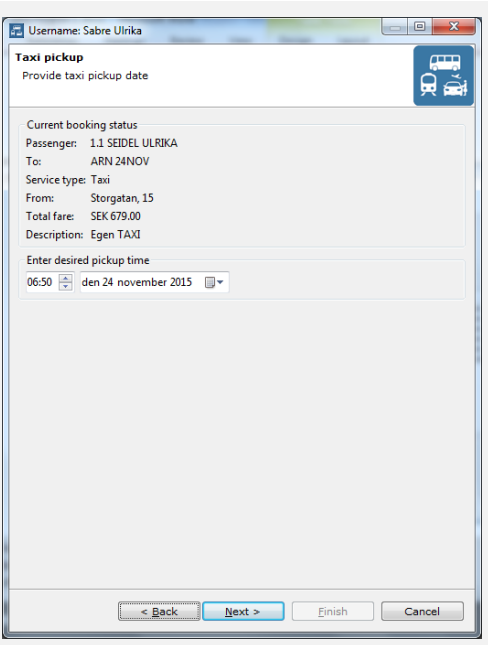

15.Select Debit Method, click **Next**

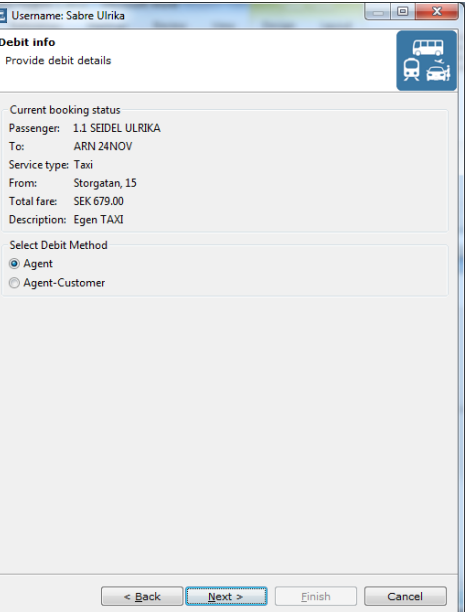

16.Review and add any additional data such as "Info to driver" or add accounting line into PNR, click **Finish**

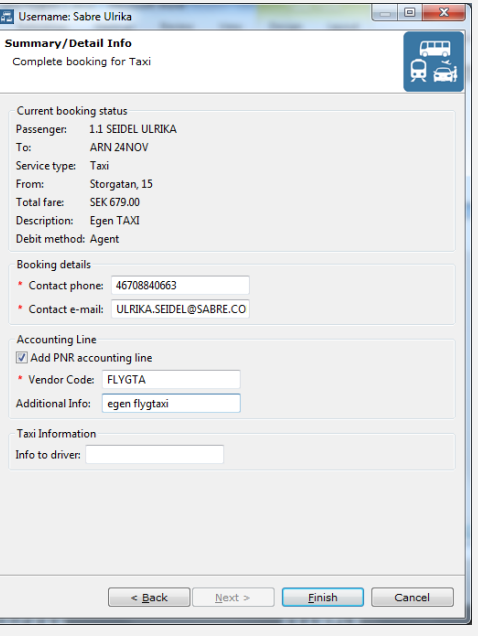

17.User will then be presented the option to book reverse transportation, in case traveller wants the same mode of transportation for the return, select **Yes** or **No**

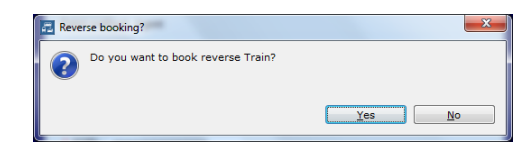

18.When the booking is confirmed by Flygtaxi a Sabre segment using the OTH segment type with an HK status is created including the vendor's confirmation number.

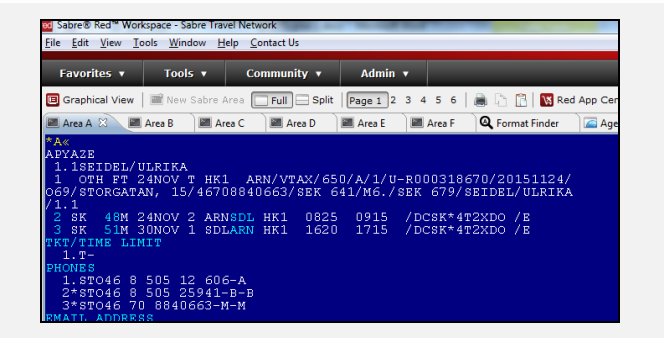

## CANCEL PROCESS EXAMPLE

All bookings made via the Flygtaxi Red App are **REQUIRED** to be cancelled via the App as well. There is no warning if you accidentally perform X4 to cancel segment 4 – but the transportation is NOT cancelled at Flygtaxi and you will be charged. Call Flygtaxi for support.

PNR must be in work area.

- 1. Click **Tools > Car & Ground > Flygtaxi**
- 2. Select **Cancel Booking**

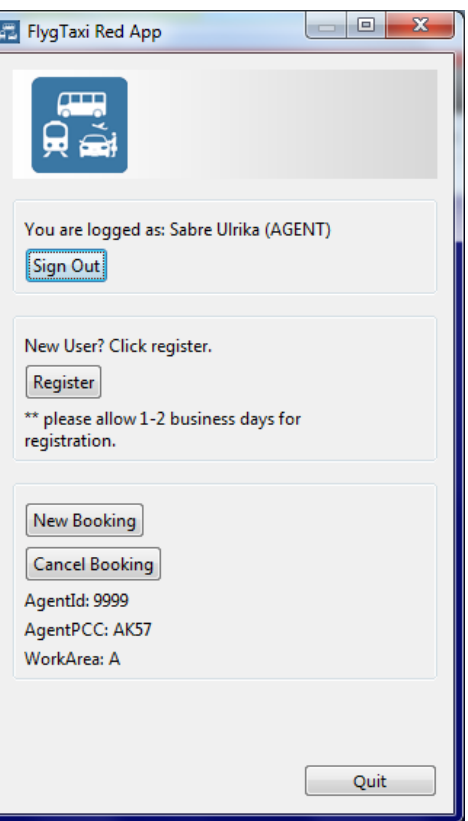

- 3. Select segment to be cancel, click **Cancel Service**
	- Note the option to cancel any related accounting lines if applicable

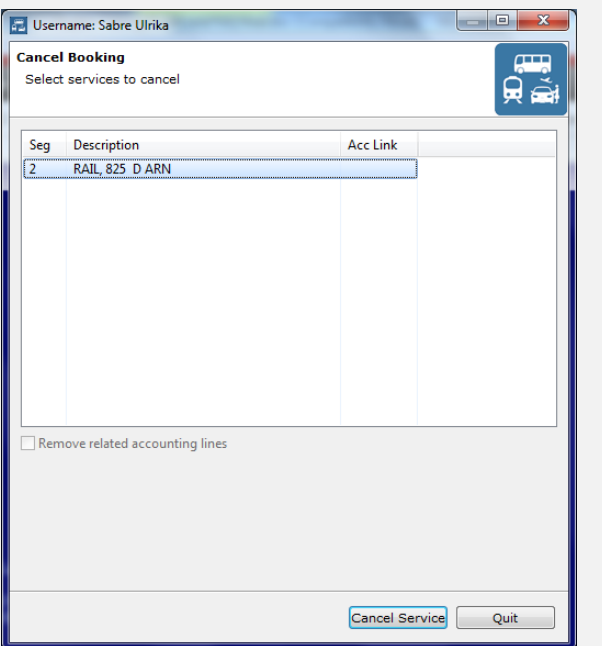

4. A confirmation pop-up is presented, chose **Yes**

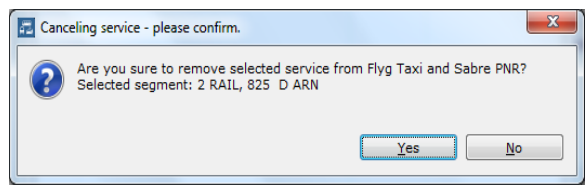